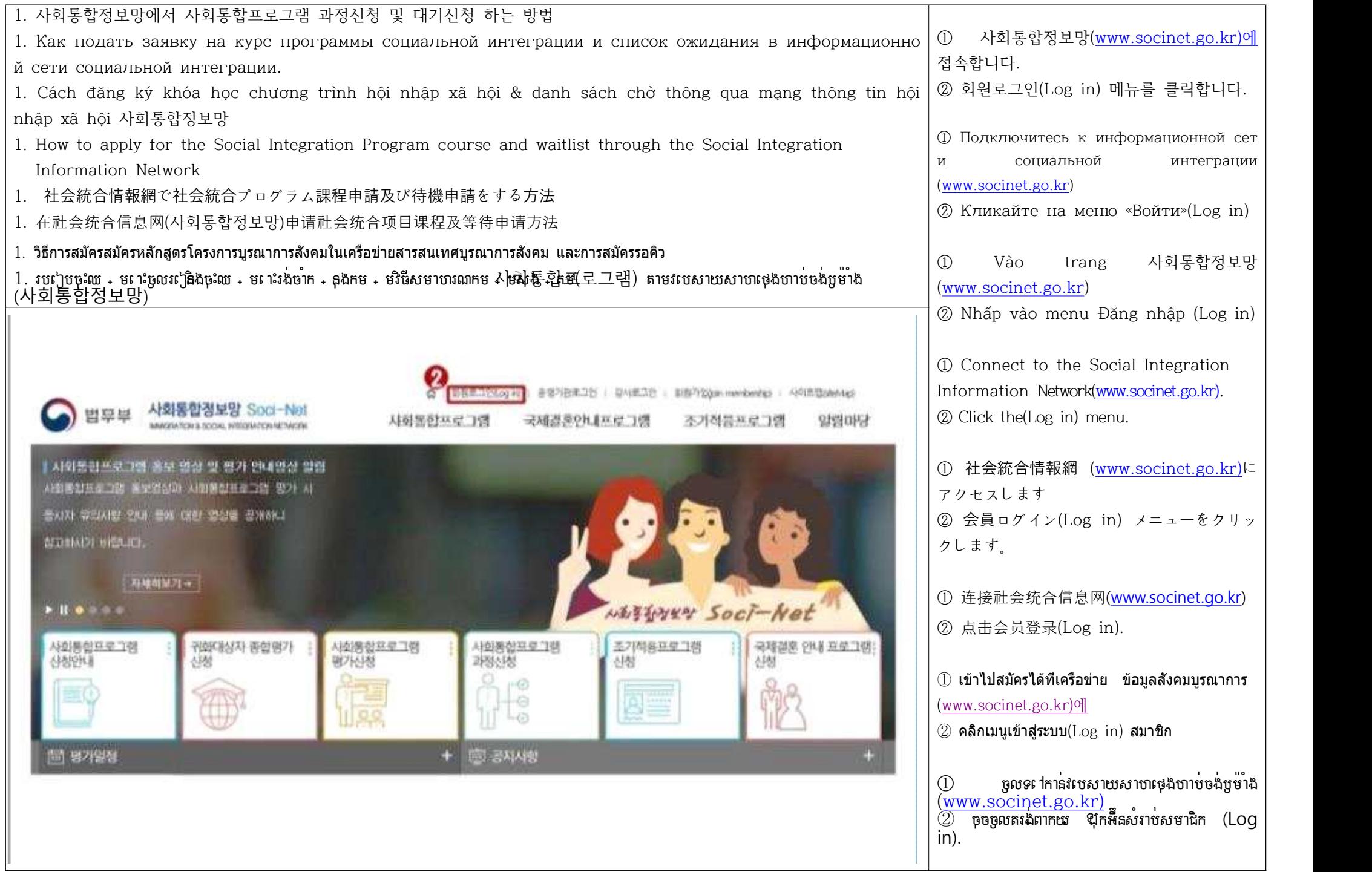

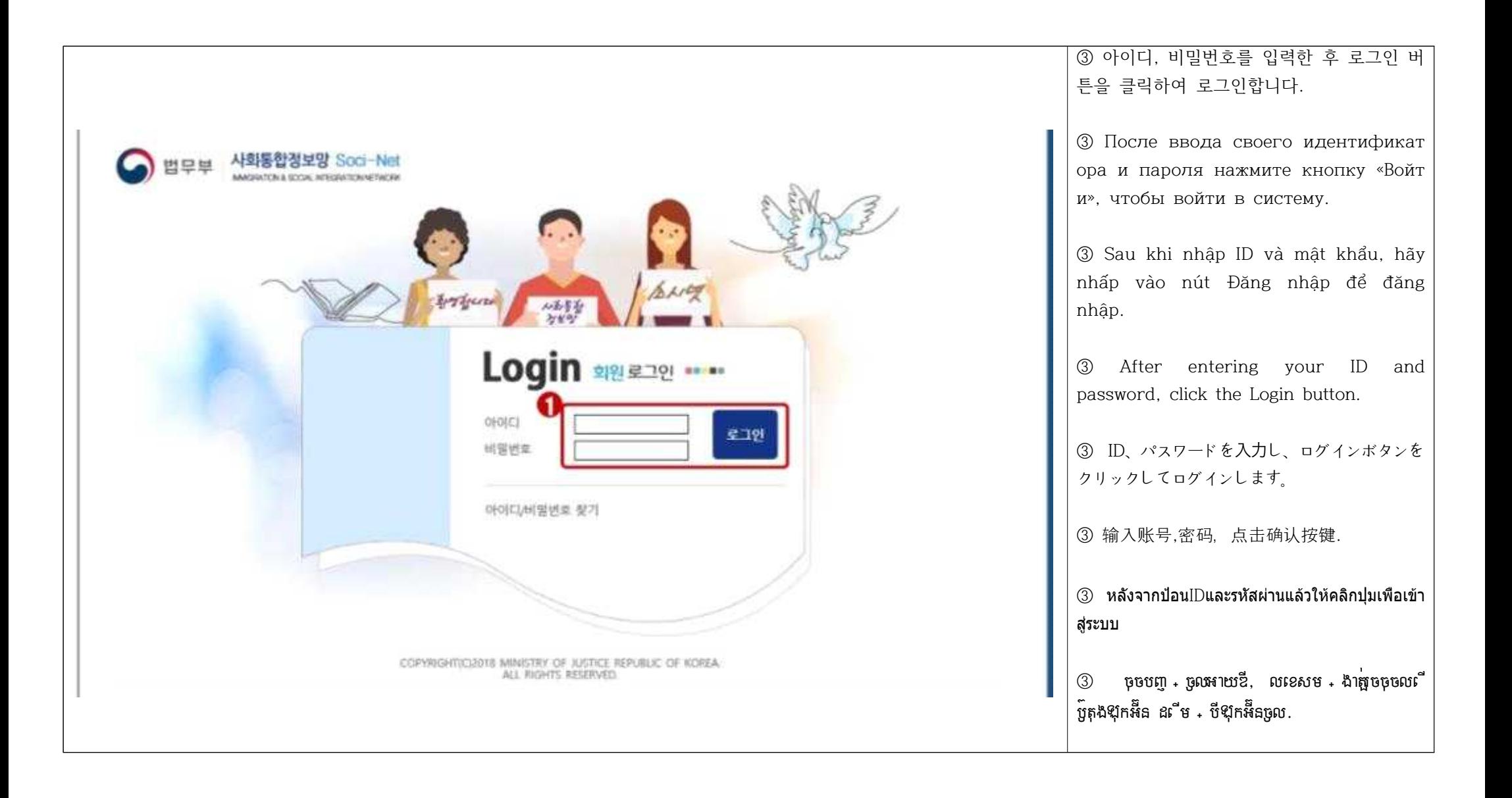

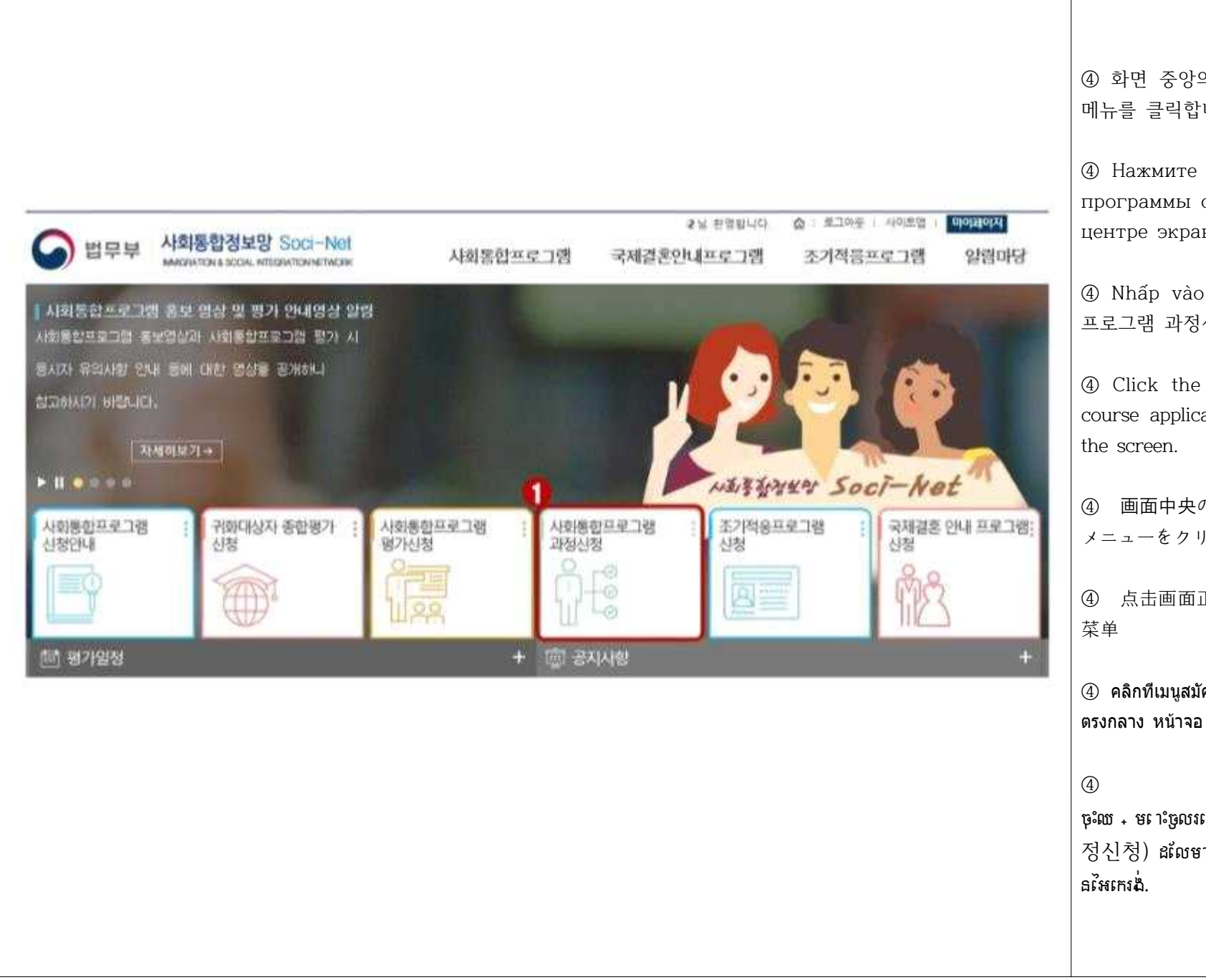

④ 화면 중앙의 사회통합프로그램 과정신청 메뉴를 클릭합니다.

④ Нажмите меню приложения курса программы социальной интеграции в центре экрана.

④ Nhấp vào menu ứng dụng 사회통합 프로그램 과정신청 ở giữa màn hình.

④ Click the social integration program course application menu in the center of

```
④ 画⾯中央の社会統合プログラム課程申請
メニューをクリックします。
```

```
④ 点击画面正中央的过程申请(과정신청)
```
④ คลิกที่เมนูสมัครหลักสูตรโปร แกรมบูรณาการสังคม

```
\overline{a} ច្រចត - រង់មីនុយ
ចុះឈ + មព្រះចូលរៀនកម + មវិធីសមាហរណកម + មស្សី4 គម
정신청) ដលែមានន ៅត + រង់ចំណុចកណ + តាល
```
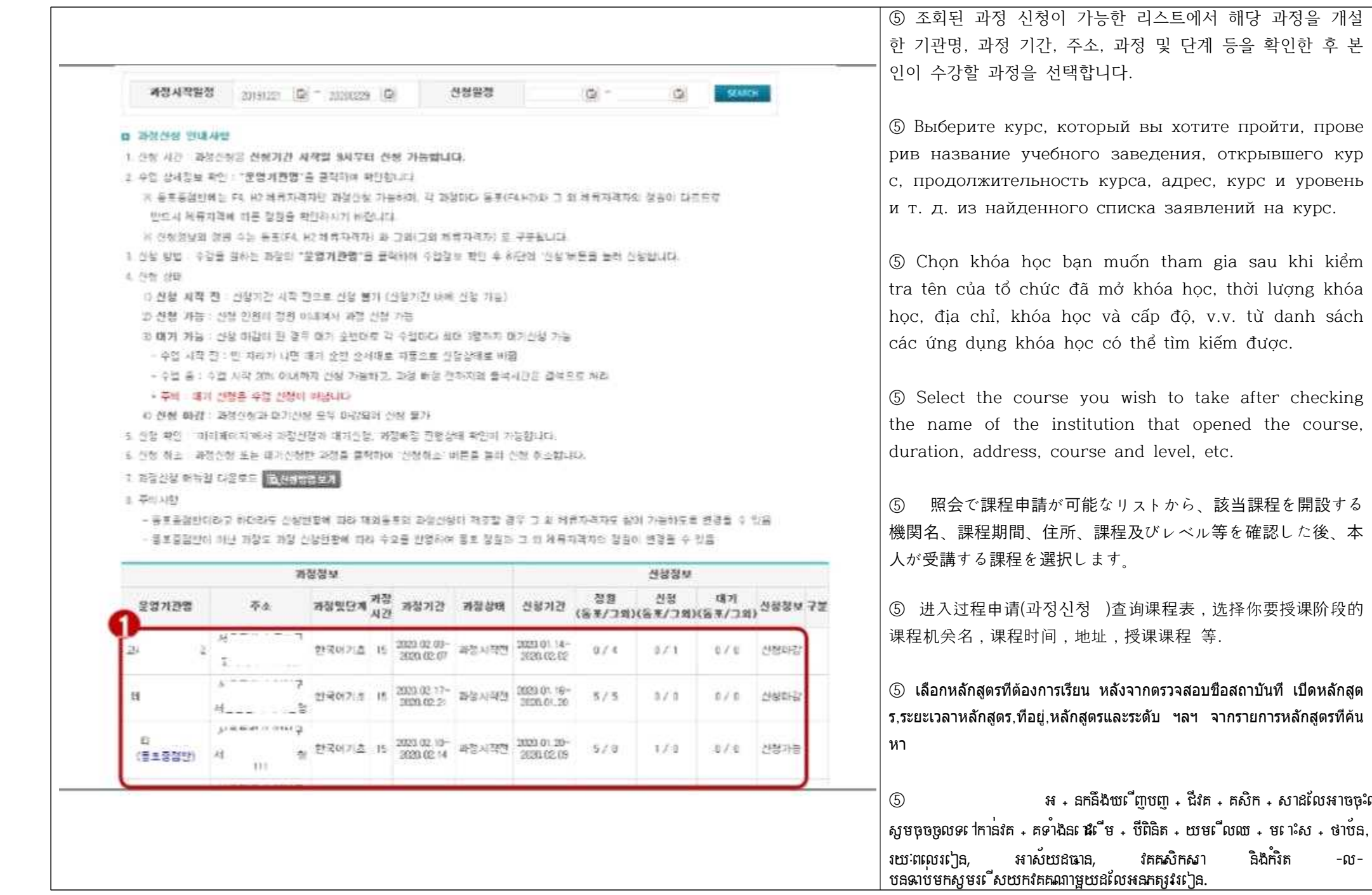

sau khi kiểm

từ danh sách

-<br>ឯងកំរិត -ល-

được.

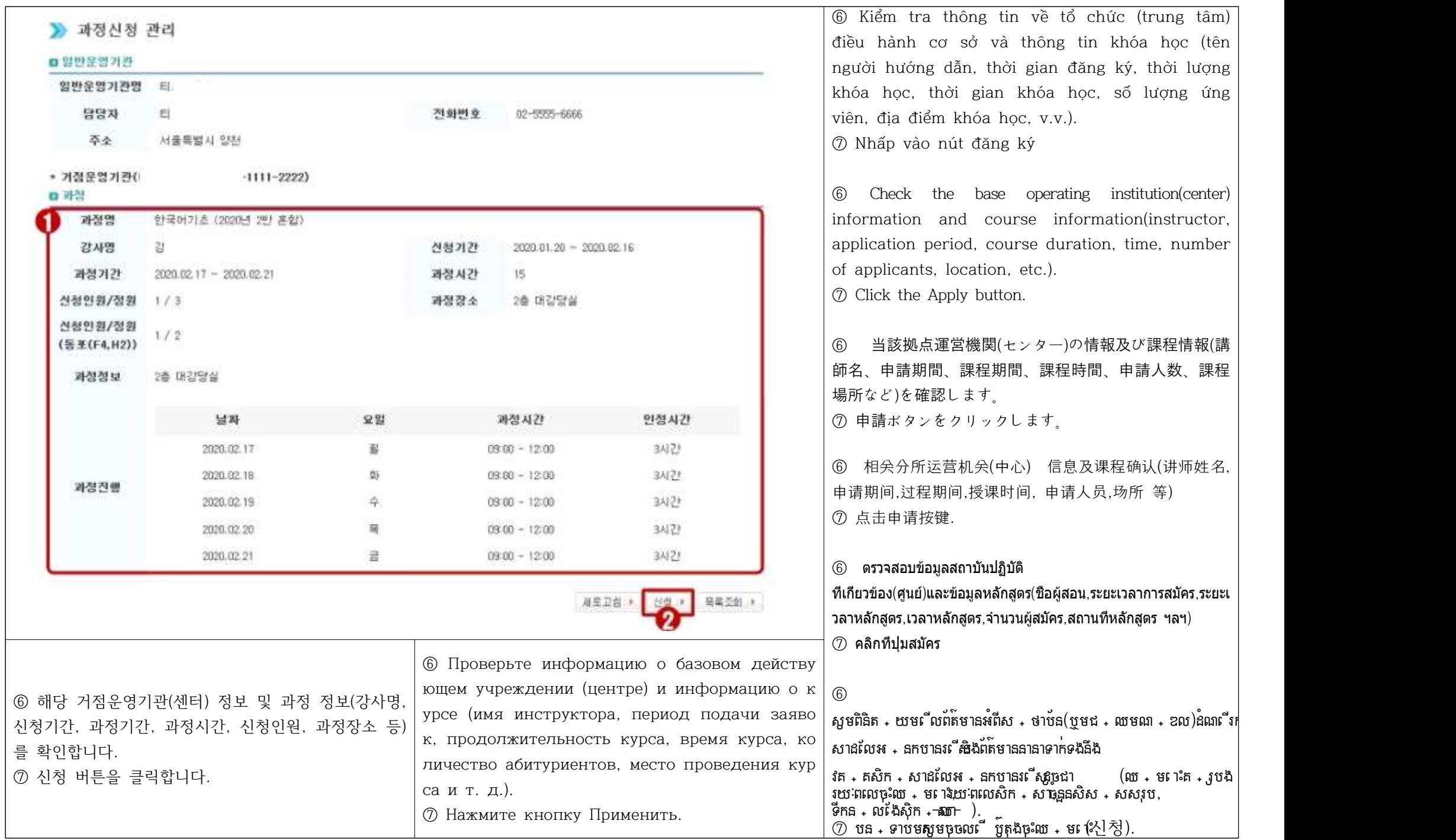

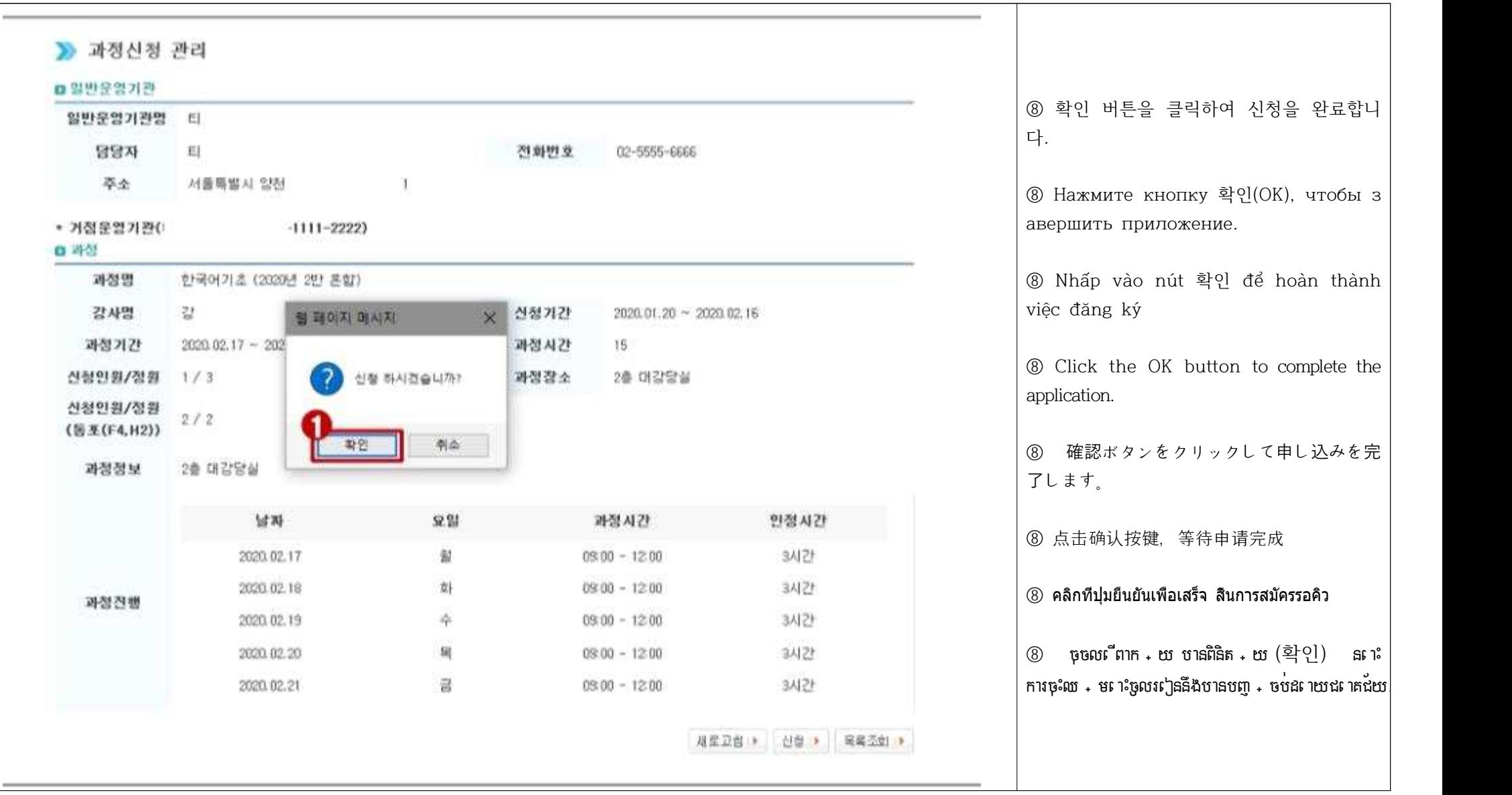

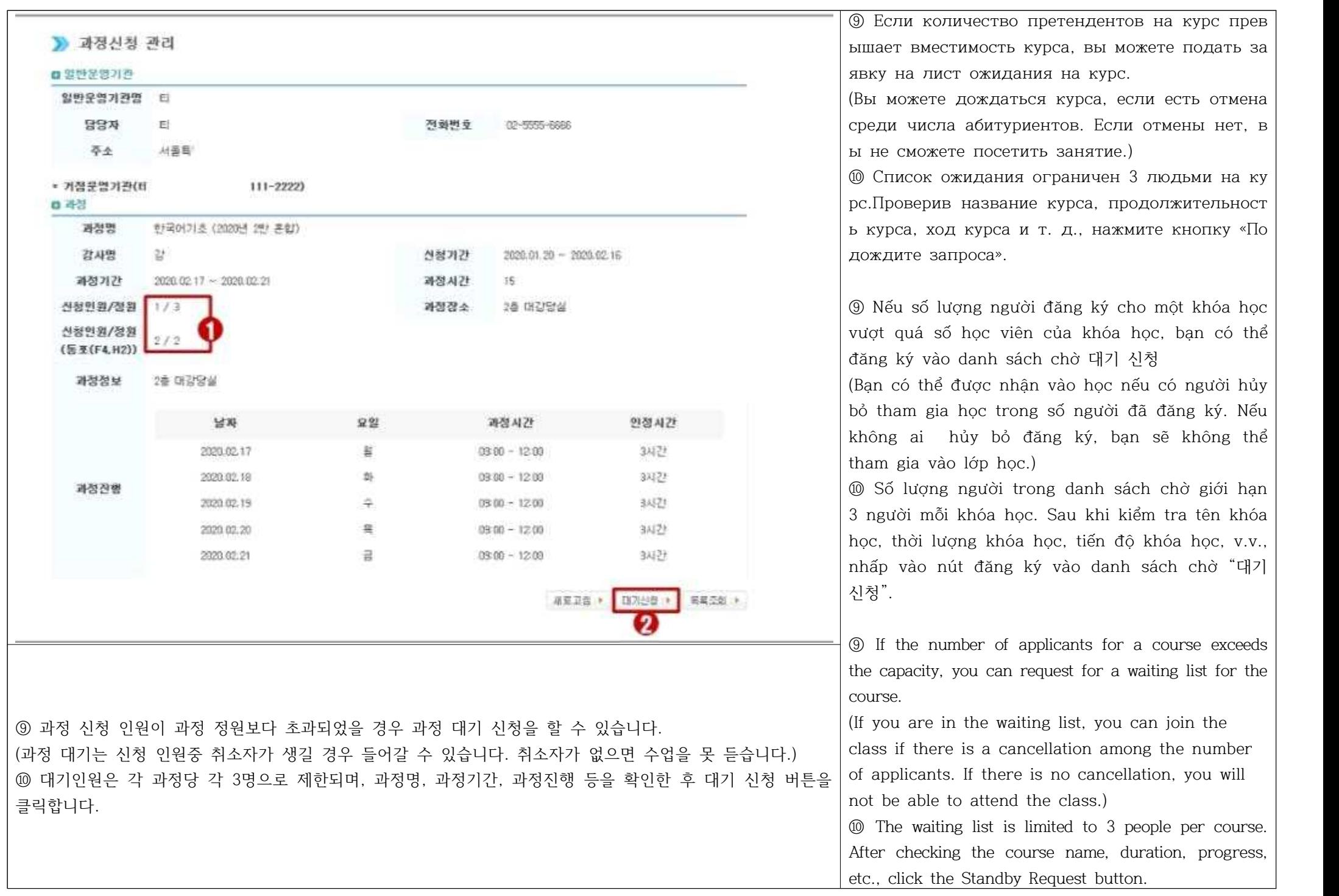

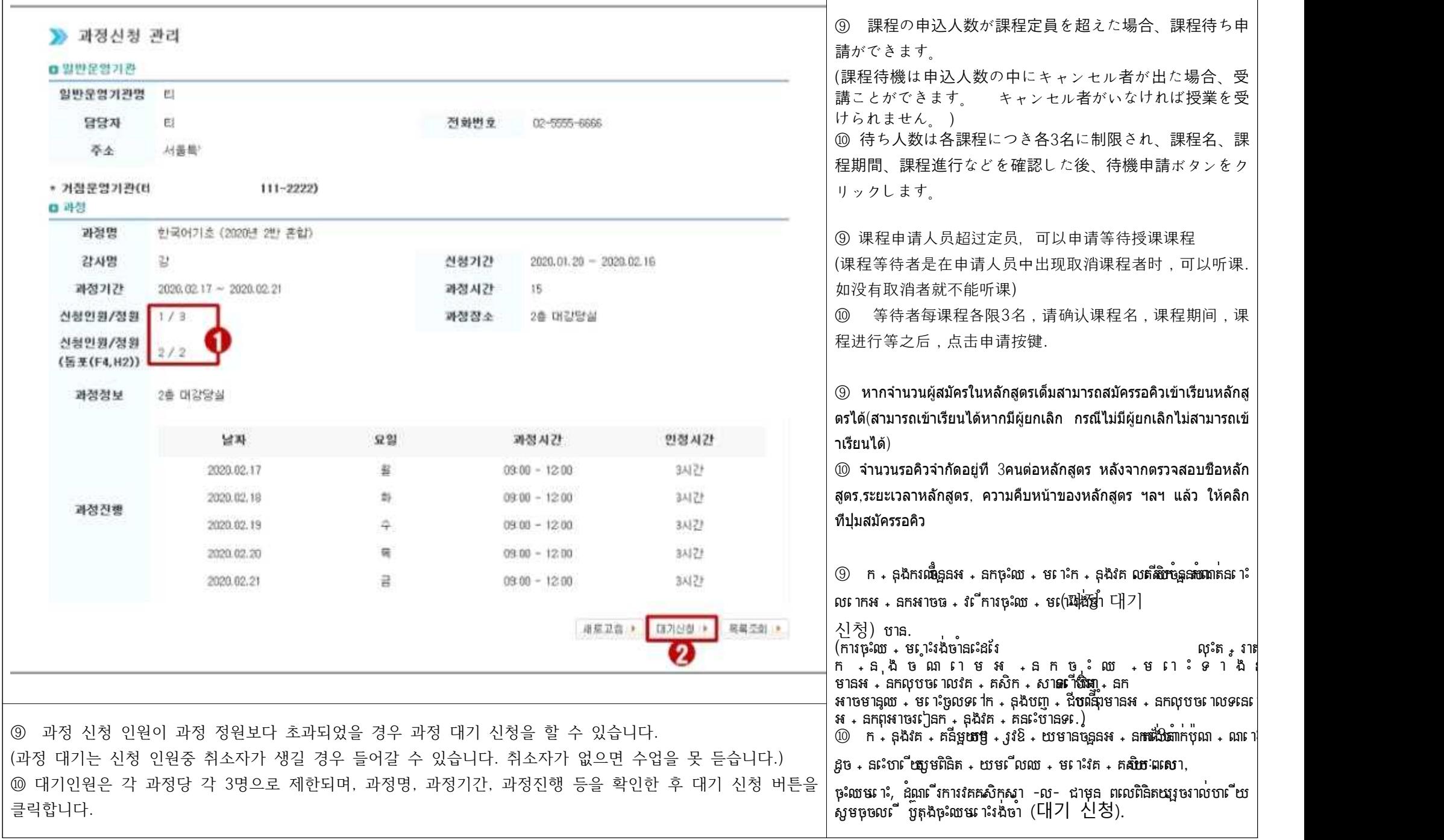

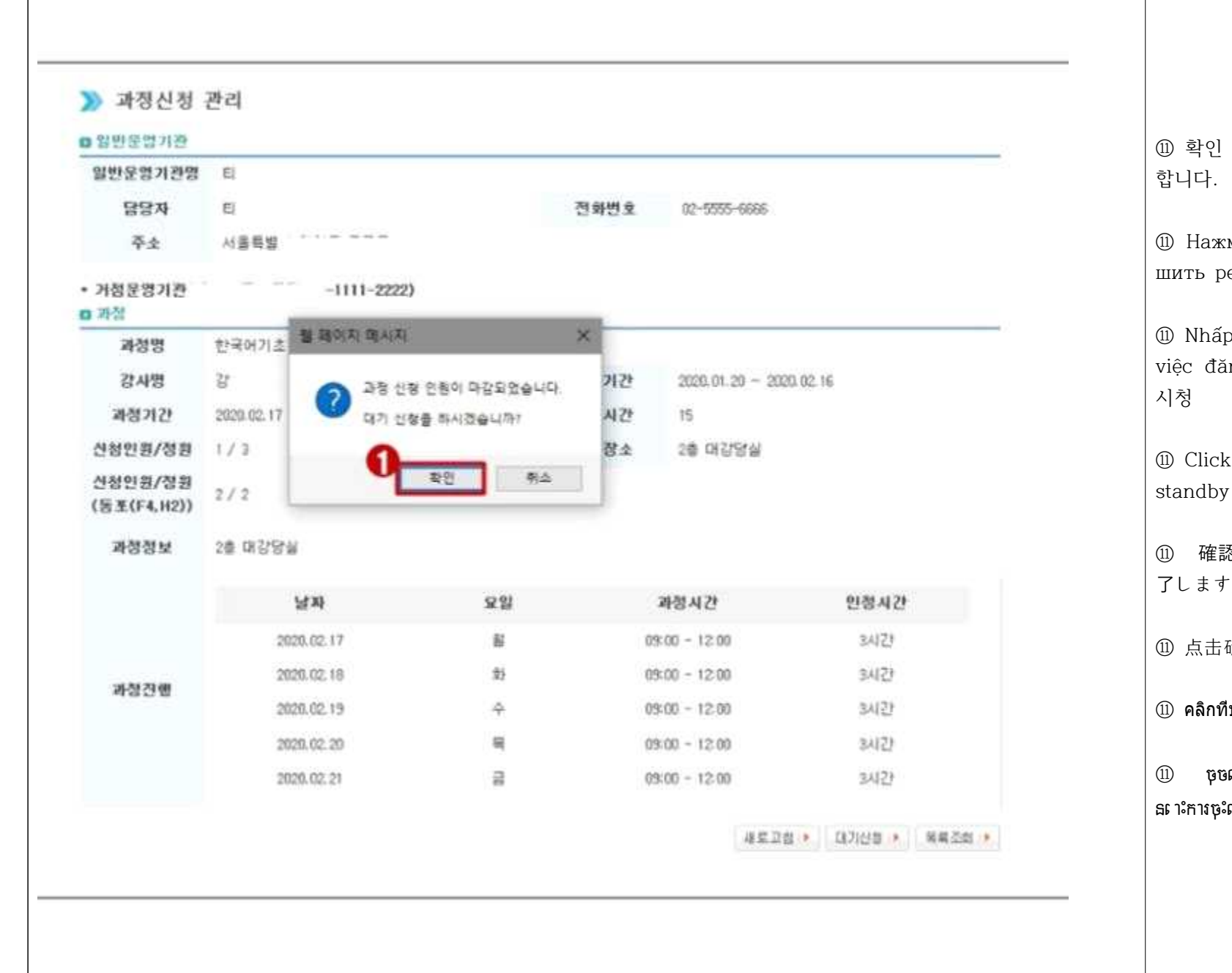

⑪ 확인 버튼을 클릭하여 대기 신청을 완료 ⑪ Нажмите кнопку OK, чтобы завер шить резервный запрос. ⑪ Nhấp vào nút "확인" để hoàn thành việc đăng ký vào danh sách chờ 대기 ⑪ Click the OK button to complete the standby request. ⑪ 確認ボタンをクリックして待機申請を完 了します。 ⑪ 点击确认按键,等待申请完成 ⑪ คลิกที่ปุ่มยืนยันเพื่อเสร็จสิ้น การสมัครรอคิว  $\textcircled{\scriptsize{1}}$  ច្រចលពីពាក + យ បានពិនិត + យ  $\textcircled{\scriptsize{2}}$ ៀ) រួច នពេះការចុះឈ + មពេះរង់ចាំនឹងបានបញ្ចា + ចប់ដលយប់ដោតជ័យ

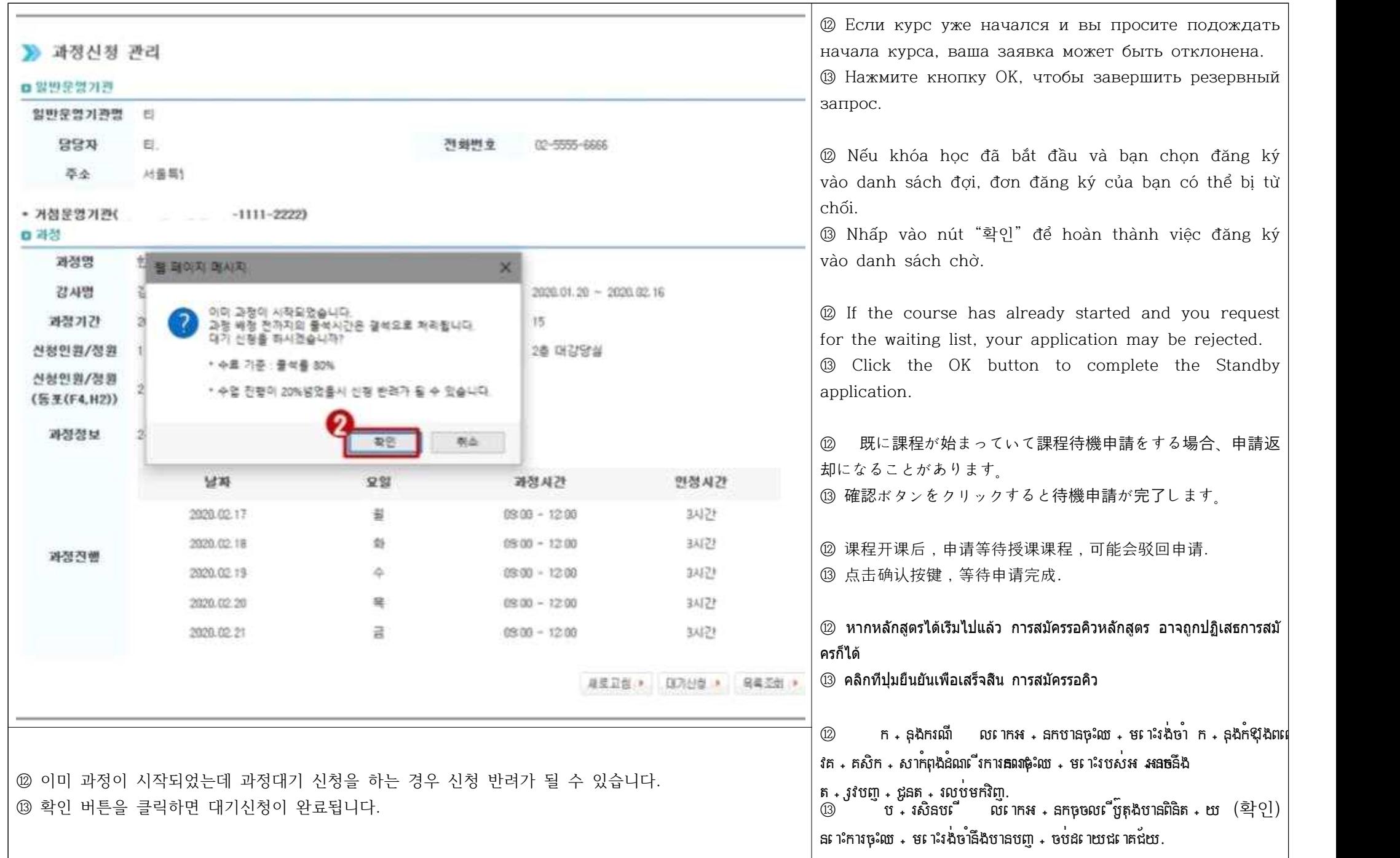

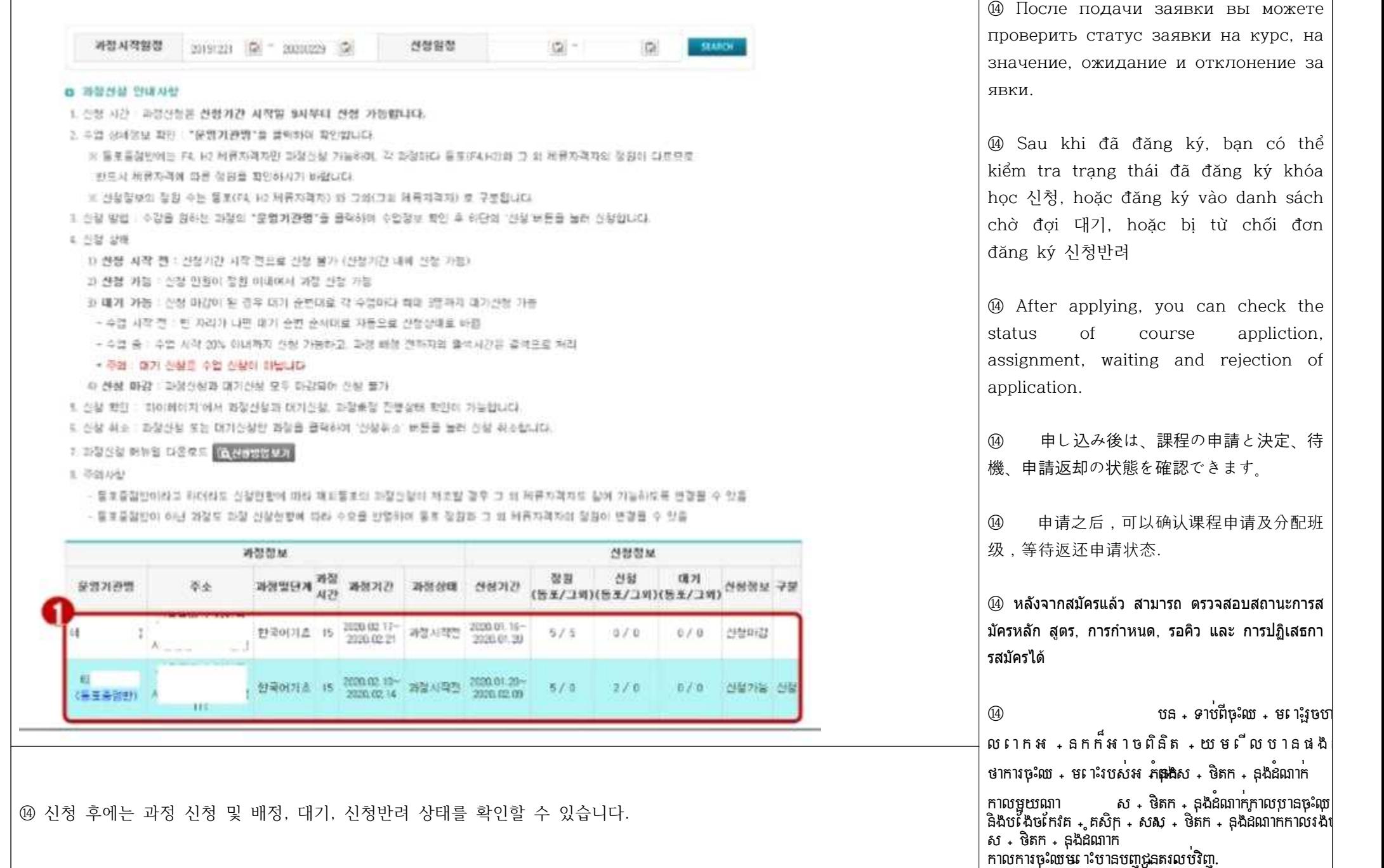

⑭ После подачи заявки вы можете проверить статус заявки на курс, на значение, ожидание и отклонение за явки. ⑭ Sau khi đã đăng ký, bạn có thể kiểm tra trạng thái đã đăng ký khóa học 신청, hoặc đăng ký vào danh sách chờ đợi 대기, hoặc bị từ chối đơn đăng ký 신청반려 ⑭ After applying, you can check the status of course appliction, assignment, waiting and rejection of application. ⑭ 申し込み後は、課程の申請と決定、待 機、申請返却の状態を確認できます。 ⑭ 申请之后,可以确认课程申请及分配班 级,等待返还申请状态. ⑭ หลังจากสมัครแล้ว สามารถ ตรวจสอบสถานะการส มัครหลัก สูตร, การกำหนด, รอคิว และ การปฏิเสธกา รสมัครได้ ⑭ បន្ទាប់ពីចុះឈ្មោះរួចហើយ ល ោ ក អ ្ន ក ក ៏អ ា ច ព ិន ិត ្យ ម ើ ល ប ា ន ផ ង ដ ែ រ ថាការចុះឈ្មោះរបស់អ្នក កំពុងស្ថិតក្នុងដំណាក់

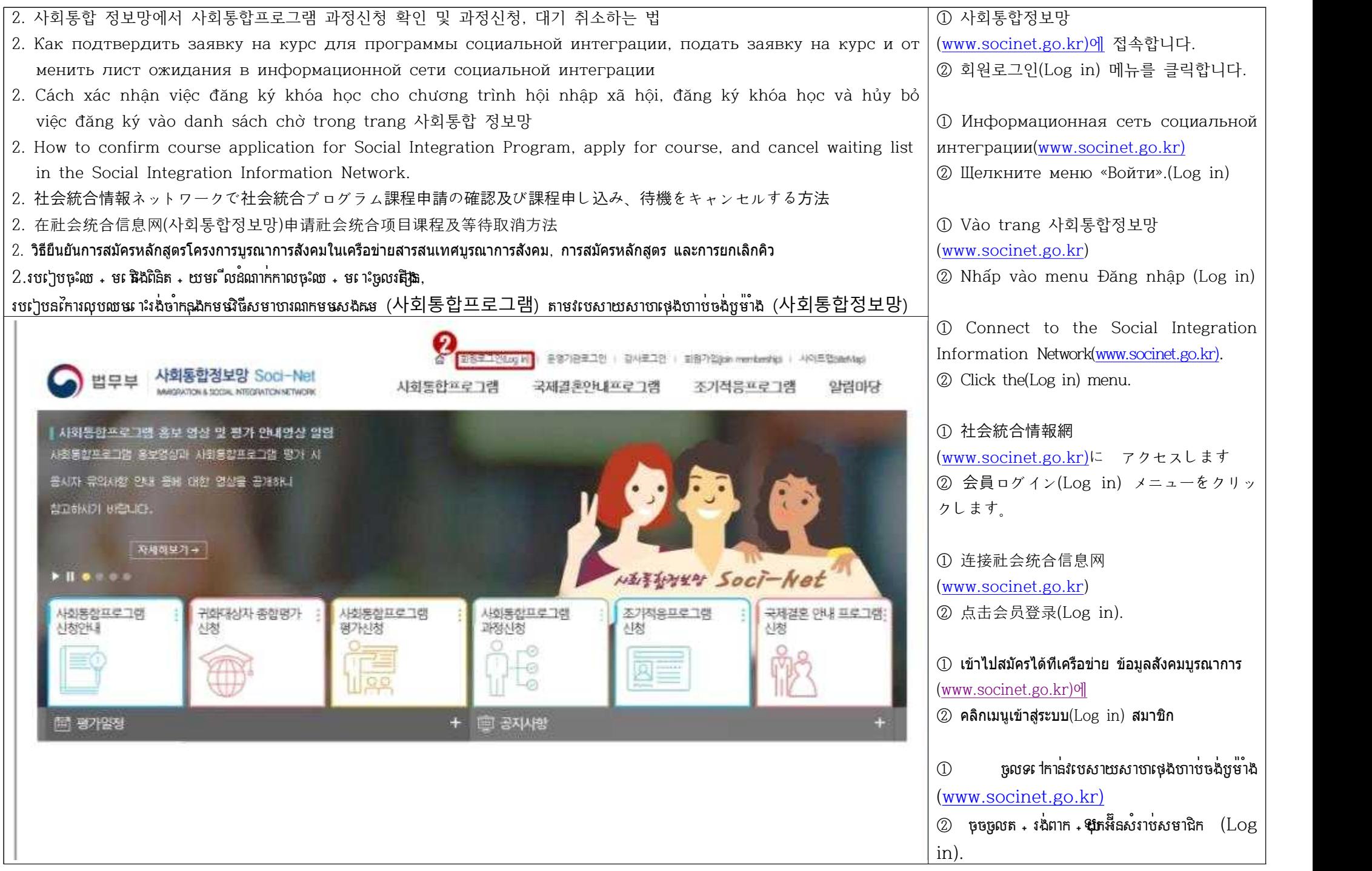

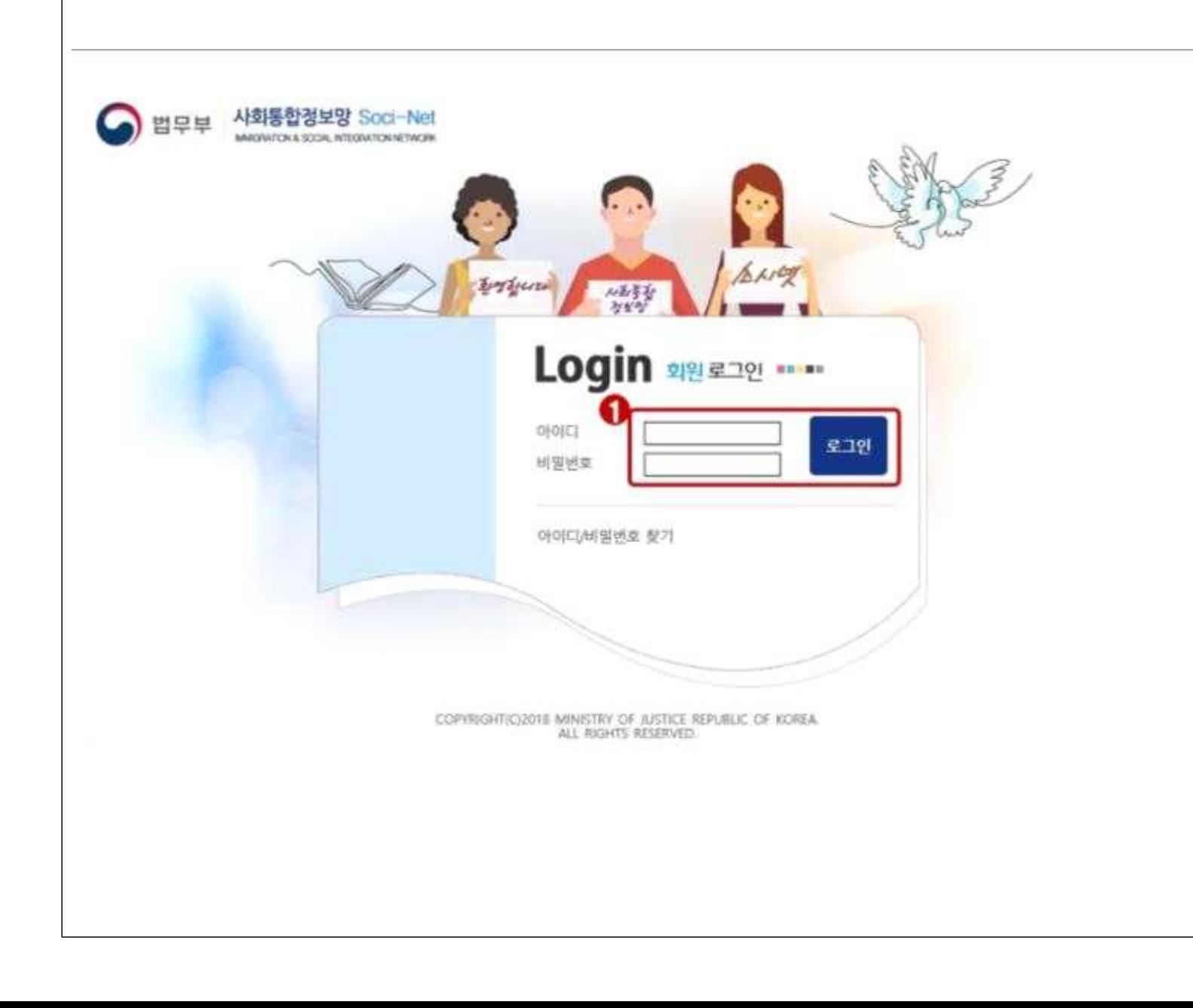

③ 아이디, 비밀번호를 입력한 후 로그인 버 튼을 클릭하여 로그인합니다.

③ После ввода своего идентификат ора и пароля нажмите кнопку «Войт и», чтобы войти в систему.

③ Sau khi nhập ID và mật khẩu, hãy nhấp vào nút Đăng nhập để đăng nhập.

③ After entering your ID and password, click the Log in button.

③ ID、パスワードを⼊⼒し、ログインボタンを クリックしてログインします。

③ 输入账号,密码,点击确认按键..

③ หลังจากป้อนIDและรหัสผ่านแล้วให้คลิกปุ่มเพื่อเข้า สู่ระบบ

③ សូមបញ្ចូ <sub>+</sub> ចូលអាយឌី, លខេសម <sub>+</sub> ងាត់រួចចុចល**ើ** ប៊ូតុងឡុកអ៊ីន ដើម្បីឡុកអ៊ីនចូល.

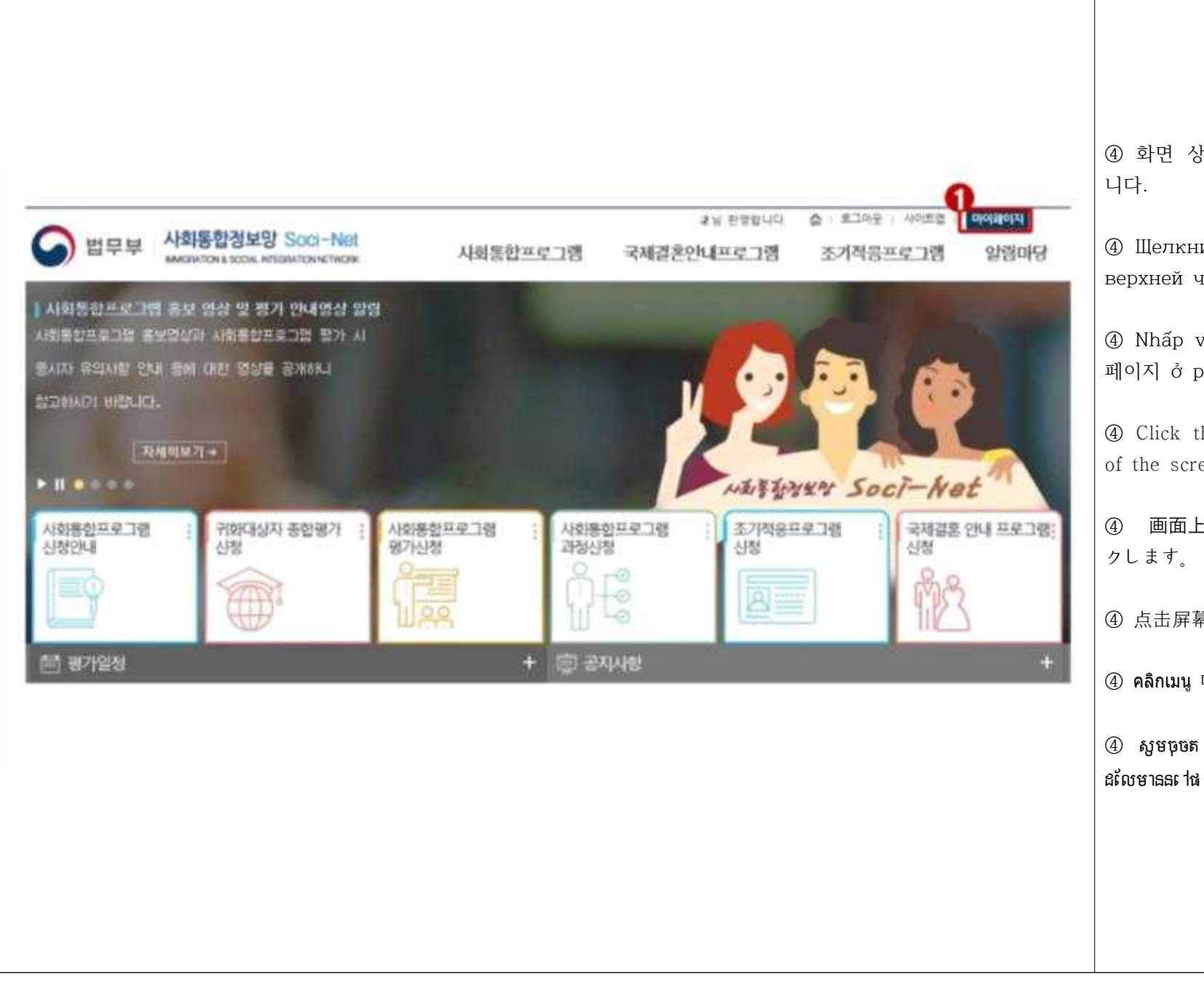

④ 화면 상단의 마이페이지 메뉴를 클릭합

④ Щелкните меню «Моя страница» в верхней части экрана.

④ Nhấp vào menu Trang của tôi 마이 페이지 ở phía trên màn hình.

④ Click the My Page menu at the top of the screen.

④ 画⾯上部のマイページメニューをクリッ

④ 点击屏幕顶部的我的主页.

④ คลิกเมนู 마이페이지 ที่ด้าน บนของหน้าจอ

 $\Phi$  សូមចុចត - រង់មីនុយទំព័ររបស់ខ - ញុំ $\Phi$ ៀ  $\Phi$ | ដែលមាននៅផ្នែកខាងលើនៃអេក្រង់.

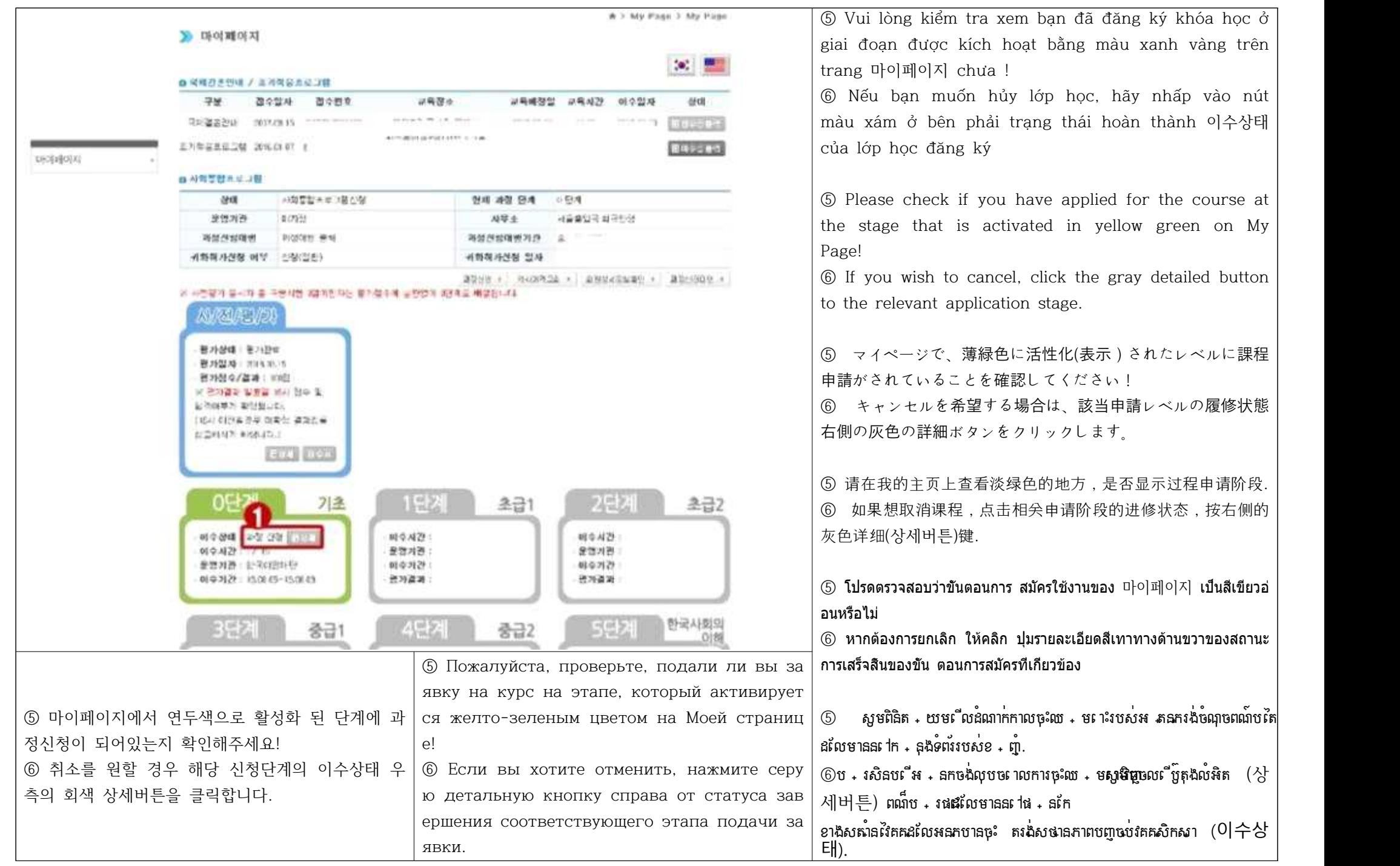

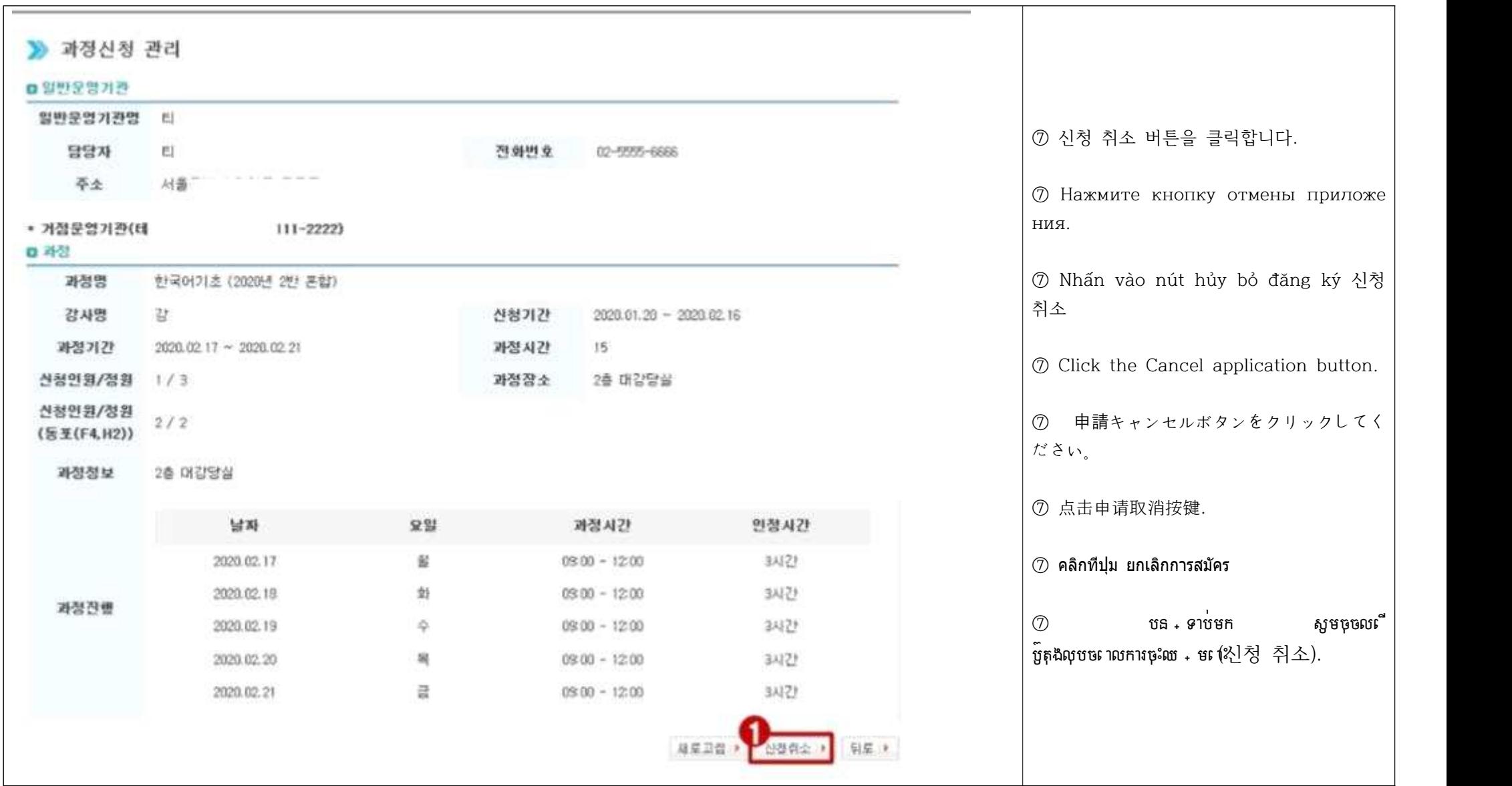

# D 과정신청 관리

## ■ 발판문영기관

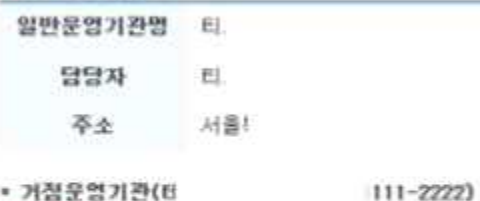

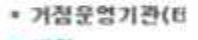

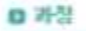

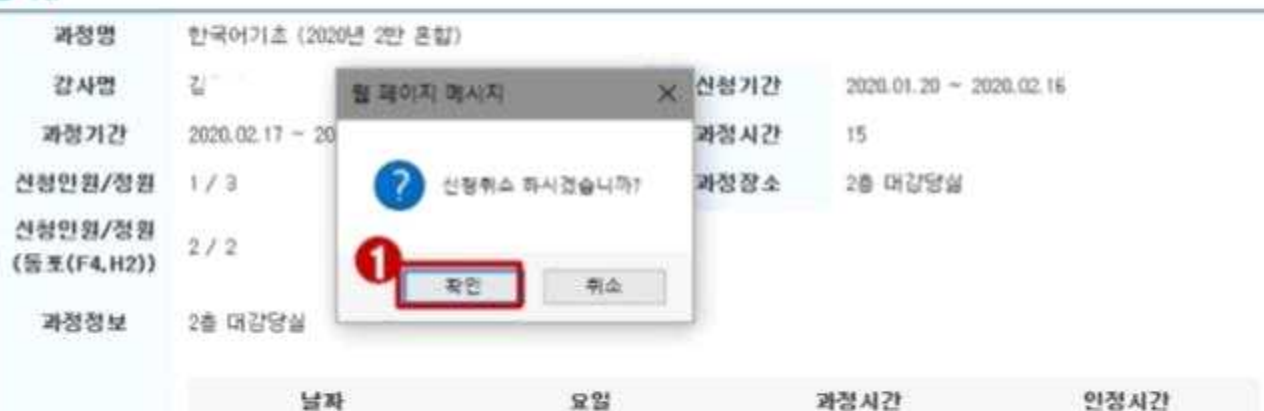

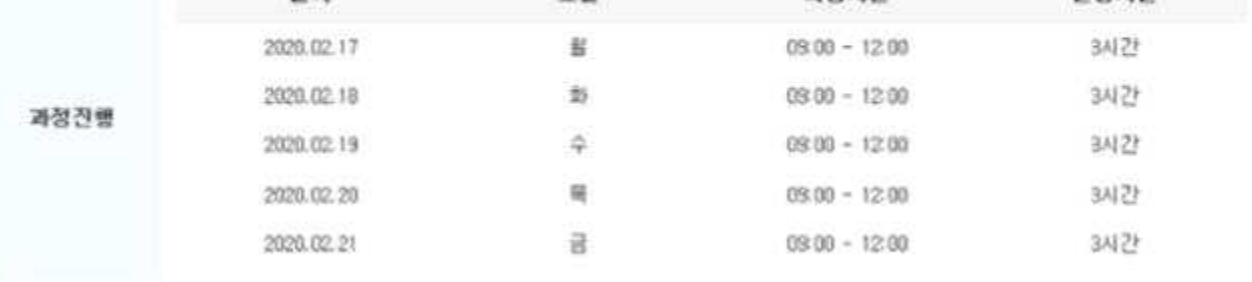

전화변호

02-9995-6666

재로고함 • 산형취소 • 위로 •

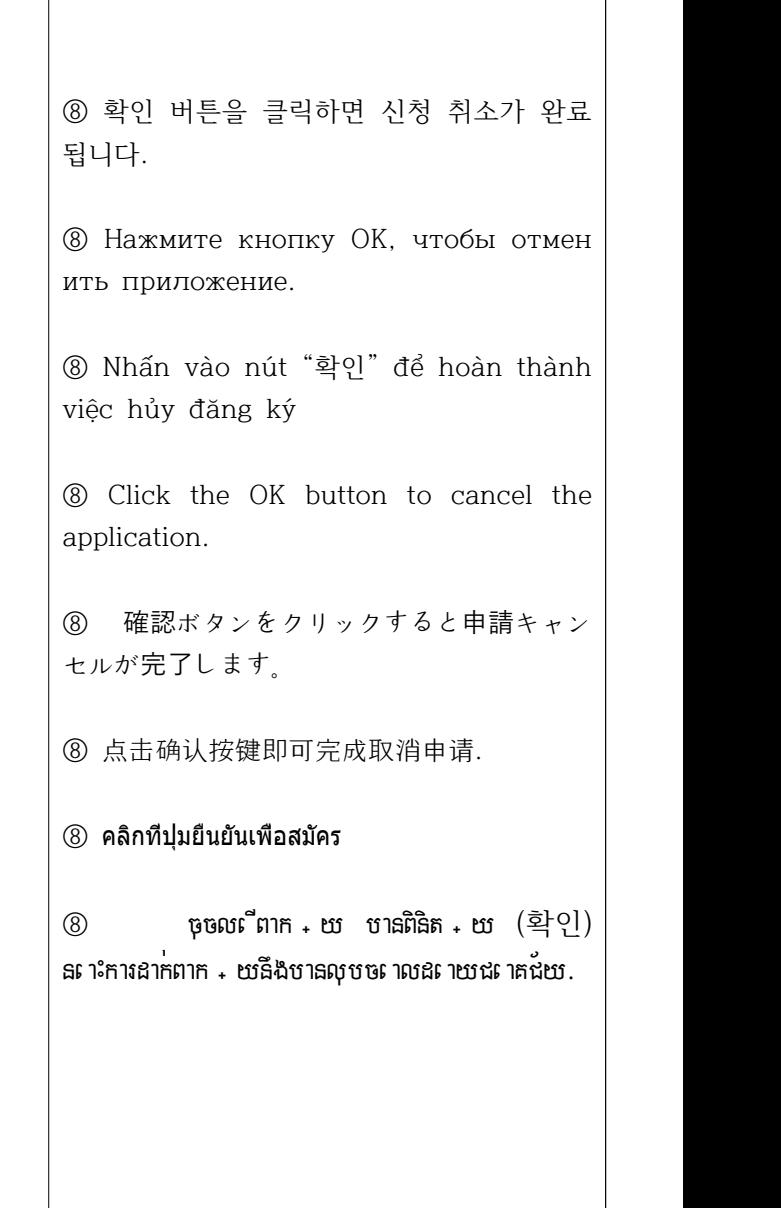

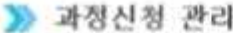

## as 0740 \$3.99 of 23.95

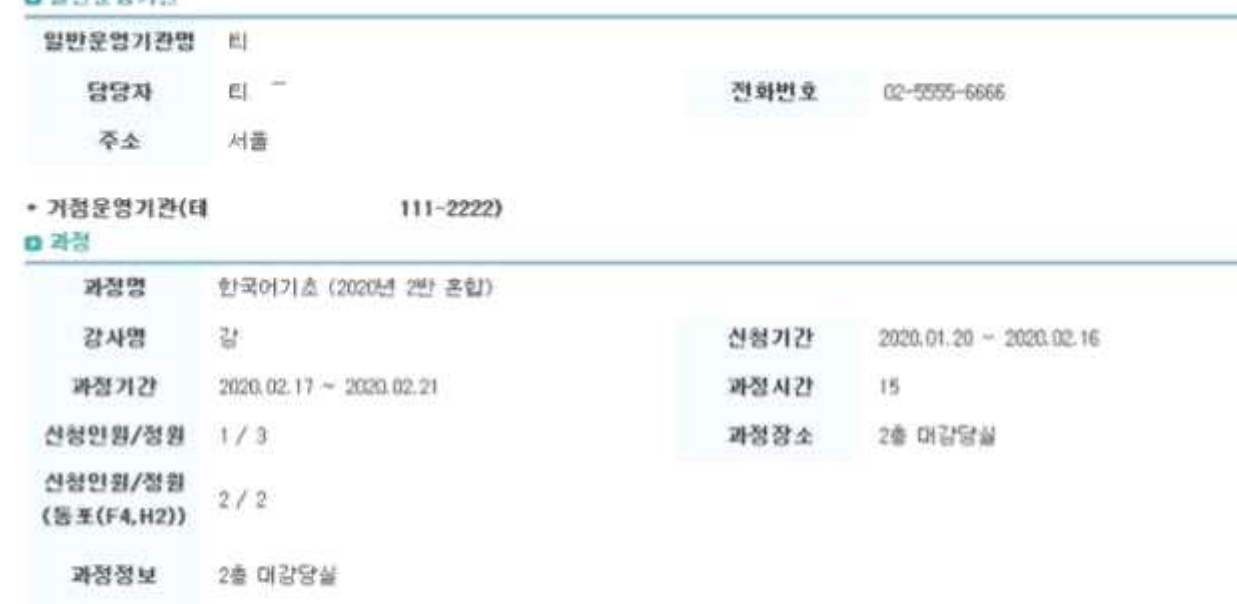

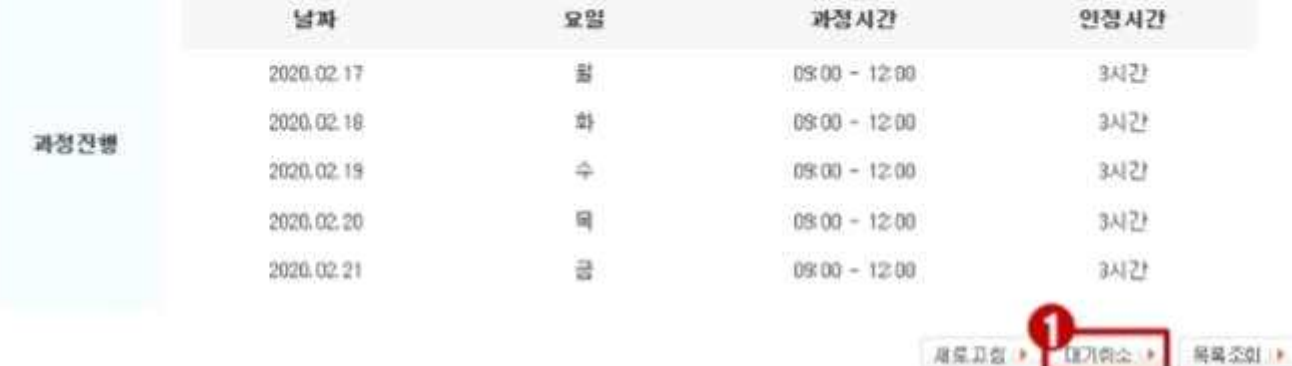

⑨ 대기신청의 경우 대기 취소 버튼을 클릭 합니다.

⑨ В случае списка ожидания нажми те кнопку «Отменить ожидание».

⑨ Trong trường hợp đã đăng ký trong danh sách chờ 대기신청, hãy nhấp vào nút hủy chờ 대기취소

⑨ In case of waiting list application, click the Cancel Standby button.

⑨ 待機申請の場合は、待機キャンセルボタ ンをクリックしてください。

⑨ 申请等待状态时点击取消等待按键.

⑨ ในกรณีที่สมัครรอคิว ให้คลิกที่ปุ่มยกเลิกคิว

③ ក - នុងករណីល ោកអ - នកបានចុះឈ - ម ោះរង់ចាំ សូមចុចលើប៊ូតុងលុបចោលការរង់ចាំ (대기 취소).

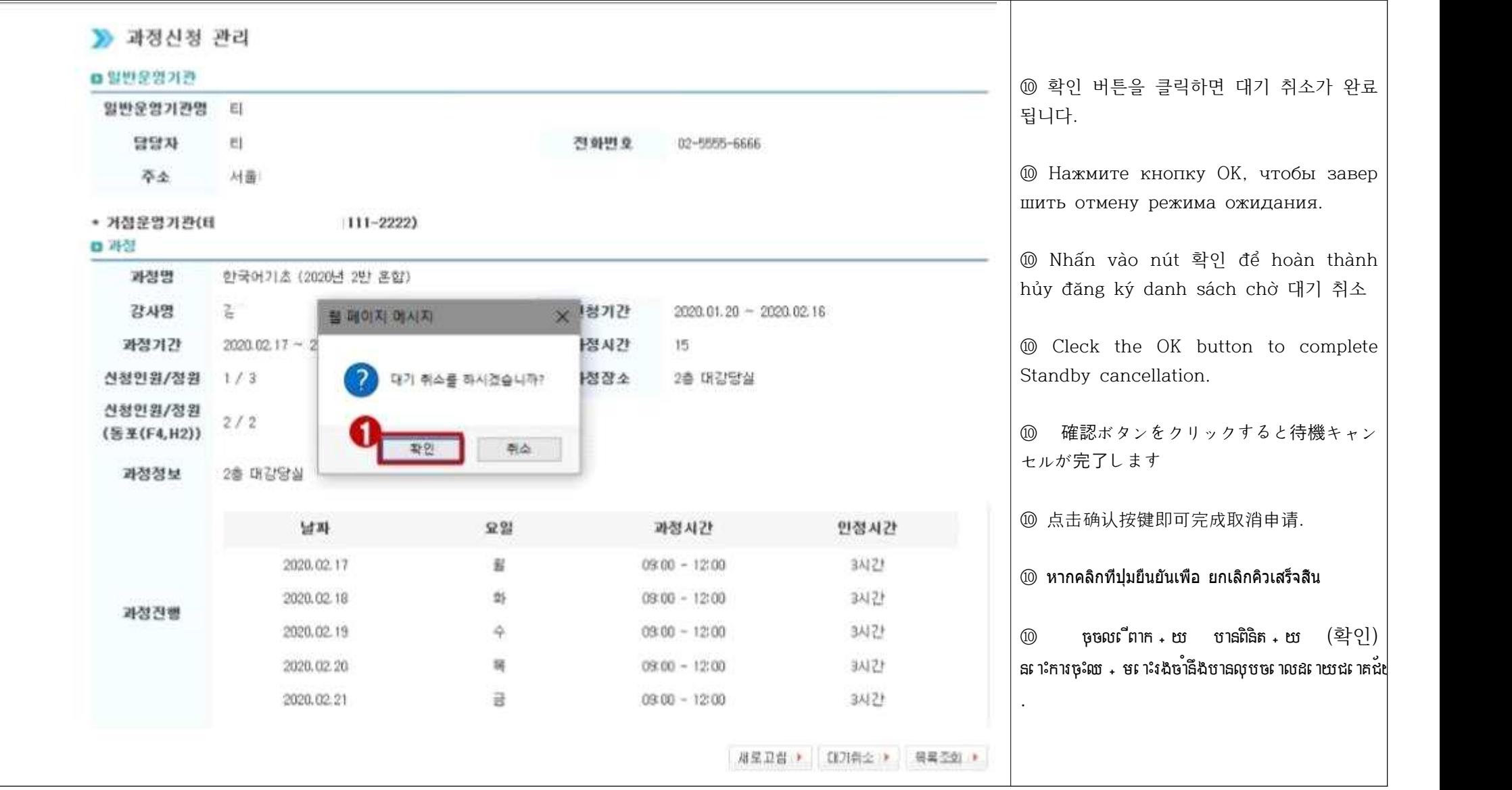

#### -신청이 완료되었다면 센터에서 확인 후 개별 연락드릴 예정이니 기다려주세요!

Если ваша заявка заполнена, мы свяжемся с вами индивидуально после проверки в центре, так что подождите! Sau khi xác nhân đăng ký học tại trung tâm của bạn đã hoàn tất, chúng tôi sẽ liên hệ riêng với bạn, vì vậy vui lòng hãy đợi liên lạc! If you complete your application, please wait and we will contact you individually after checking!

申し込みが完了したらセンターで確認後、個別連絡いたしますのでお待ちください!

如果完成课程申请,中心确认后将会个别联系.!

หากการสมัครเสร็จสมบูรณ์แล้ว ทางศูนย์จะตรวจสอบและติดต่อเป็นรายบุคคล กรุณารอสักครู่ค่ะ!

ប - រសិនបលីលោកអ - នកបានចុះឈ - មលះច្រាល់ហលើ**យងាមជ**្ជលមណ - ខលយលី**ងនៃទុកា**ទំនងទៅកាន់លោកអ - នកវិញន - ទាប់ពីធ្ងរ - បន្ទាប់ពាធិត្តិ - បន្ទាប់ពេលនេះហលីយប្រមាជបំបន - តិចសិនណា!

-문의사항은 김해시가족센터 사회통합프로그램 담당자 055-329-6353 으로 전화주세요!

По всем вопросам обращайтесь к ответственному за программу социальной интеграции в семейном центре города Кимхэ по телефону 055-329-6353!

Mọi thắc mắc hãy liên hệ người phụ trách 사회통합프로그램 담당자 của Trung tâm 김해시가족센터 theo số điện thoại 055-329-6353 For inquiries, please call the person in charge of the Social Integration Program of Gimhae City Family Center at 055-329-6353 !

お問い合わせは金海市家族センター社会統合プログラム担当者055-329-6353までお電話ください!

如果有其他咨询内容,请拨打055-329-6353与担当者联系!!

## หากมีข้อสงสัยกรุณาโทรไปที่ศูนย์ครอบครัวเมืองคิมแฮ 055-329-6353 ผู้รับผิดชอบโครงการบูรณาการสังคม

ប្រសិនបើមានចំងល់ សូមទំនាក់ទំនងមកកាន់ បុគ្គលិកទទួលបន្ទុកកម្មវិធីសមាហរណកម្មសង្គមដោយផ្ទាល់ តាមរយៈលេខ 055-329-6353